# **학생비자 신청을 위한 Etudes en France 온라인 서식 입력 매뉴얼**

## **< 사이트 관련 유의 사항 >**

- ◇ Etudes en France 플랫폼 내에서는 한글 입력이 불가능하므로 알파벳으로만 기입합니다.
- 본 매뉴얼에 정해진 입력 방식을 따라야 하며, 그렇지 않은 경우 온라인 서식 심사가 불가합니다.
- ◇ 아래 사이트는 Mozilla Firefox 웹브라우저를 사용해야 하므로 반드시 해당 프로그램을 설치한 후 가입합니다.
- 서류 확인/수정/면접 예약 관련 사항은 모두 계정 생성 시 입력한 이메일로 송부되므로 수시로 개인 이메일 및 Etudes en France 플랫폼을 확인합니다. 이를 위해, 계정 생성 시 "학생비자 신청 절차에 관련된 정보를 개인 이메일로 받는 것에 동의합니다. (필수 동의 항목)"에 반드시 체크해야 합니다.
- Etudes en France 플랫폼 상에 입력된 수정 필요 사항은 48 시간 이내 처리 요망, 이후 반드시 최종 제출 버튼을 눌러야 처리 가능하며, 미제출일 경우, 심사 지연 등 본인에게 불이익이 발생할 수 있습니다.
- 증빙서류는 500 ko 미만 PDF/JPEG 파일로 업로드하고, 이미지가 불명확할 시 온라인 서식 심사 지연 사유가 될 수 있습니다.

### **< 매뉴얼 목차 >**

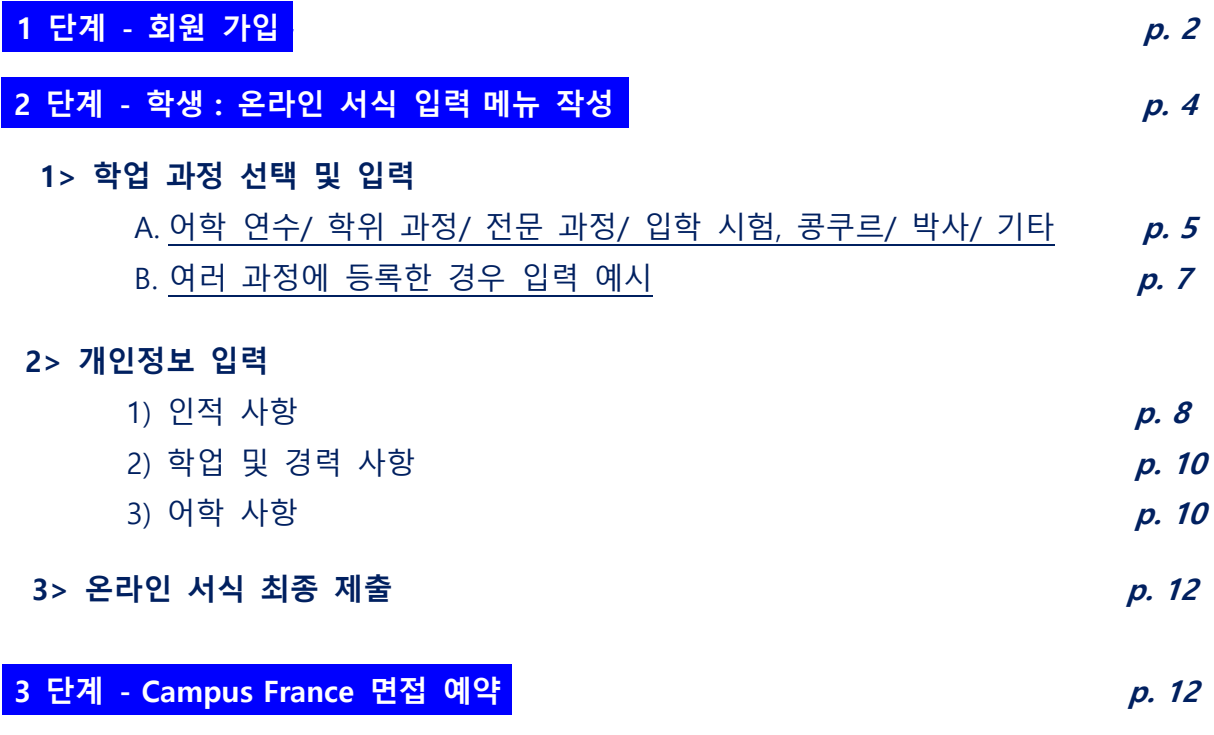

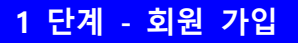

- 1. Campus France 홈페이지 [www.coree.campusfrance.org](http://www.coree.campusfrance.org/) 클릭 후 상단의 "학생 비자"를 클릭하여,
	- 1) 학생비자 신청 절차 숙지 후,
	- 2) Etudes en France 플랫폼으로 접속하여 **Je m'inscris** 버튼을 눌러 회원 가입 페이지로 이동합니다.

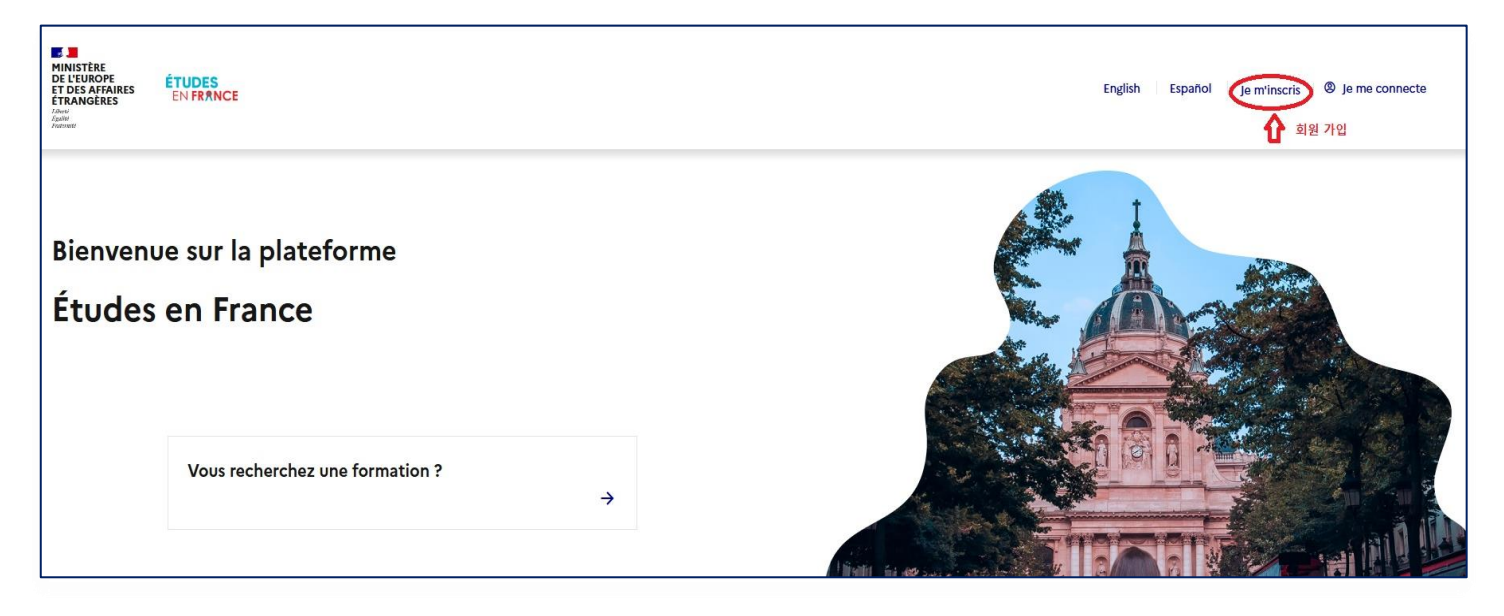

2. 한국에서 진행하므로 **'Espace Campus France Corée' 선택** 후 오른쪽 상단의 언어를 **KO** 로 선택합니다.

Je crée mon compte / I create my account / Creo mi cuenta / 创建账户确认 / Создание учётной записи / Tôi tao tài khoān của tôi / 7 カウントを作 成する / 계정을 생성합니다  $\blacksquare$ Les champs marqués d'un astérisque (\*) doivent être renseignés. **Espace Campus France** Sélectionner l'Espace Campus France de votre pays / Please the Campus France office of your country / En primer lugar, selecciono mi Campus France / 首 先, 选择我的"法国高等教育署" / Создание учётной записи / Trước hết, tôi chọn Văn phòng Campus France Mon Espace Campus France / My Campus France office \*: Espace Campus France Corée

3. 이메일 주소, 신분 사항, 생년 월일 및 여권 정보를 포함한 필수 입력 사항을 모두 기입하고 (신분증 종류: 여권 정보 입력), 하단의 계정 생성 버튼을 누르면 기입한 이메일 주소로 회원 가입을 위한 링크가 포함된 메일을 수령하게 됩니다.

기타 항목 중 "학생비자 및 입학전형 절차에 관련된 정보를 개인 이메일로 받는 것에 동의합니다."에 **반드시 체크**해야 절차 진행 상황 및 수정 사항 메시지 수신 가능합니다.

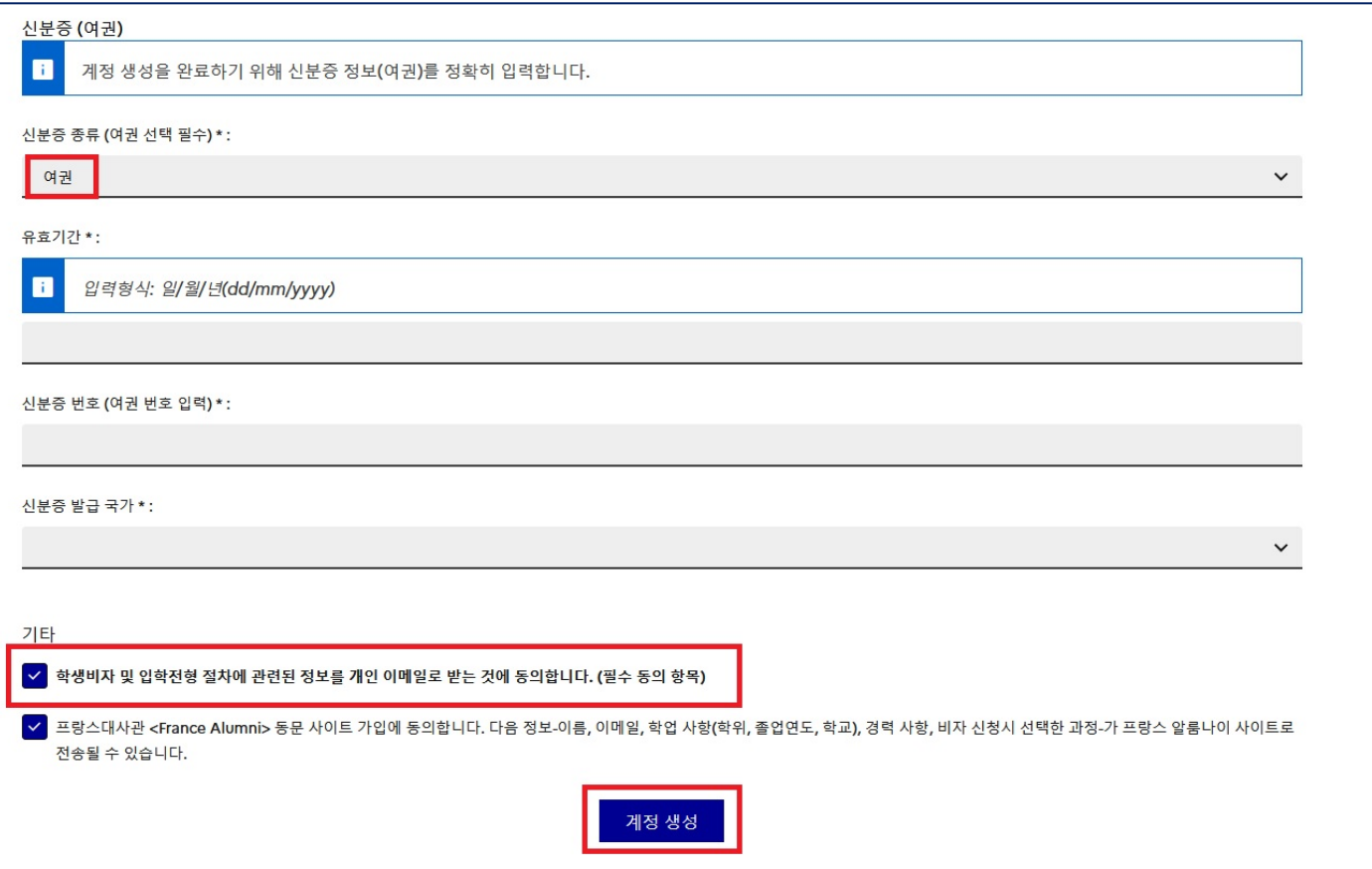

4. 확인 이메일을 받으면 내용상에 포함된 링크를 클릭하여 아래와 같이 이메일 주소 확인 입력 및 비밀번호를 설정해야 로그인이 가능하며, 해당 링크는 **24 시간 동안만 유효하므로** 가급적 즉시 회원 가입을 진행하도록 합니다.

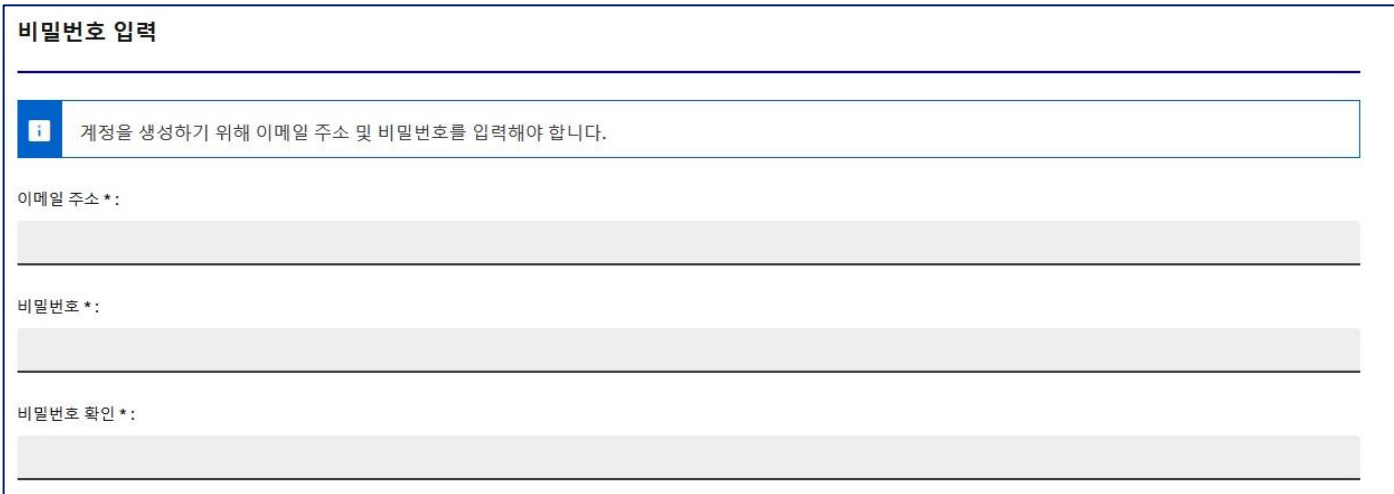

5. Etudes en France 첫페이지로 다시 돌아와서 로그인 창에 **Identifiant : 이메일 주소** 입력 / **Mot de passe : 비밀번호** 입력 후 **CONNEXION** 버튼을 클릭합니다.

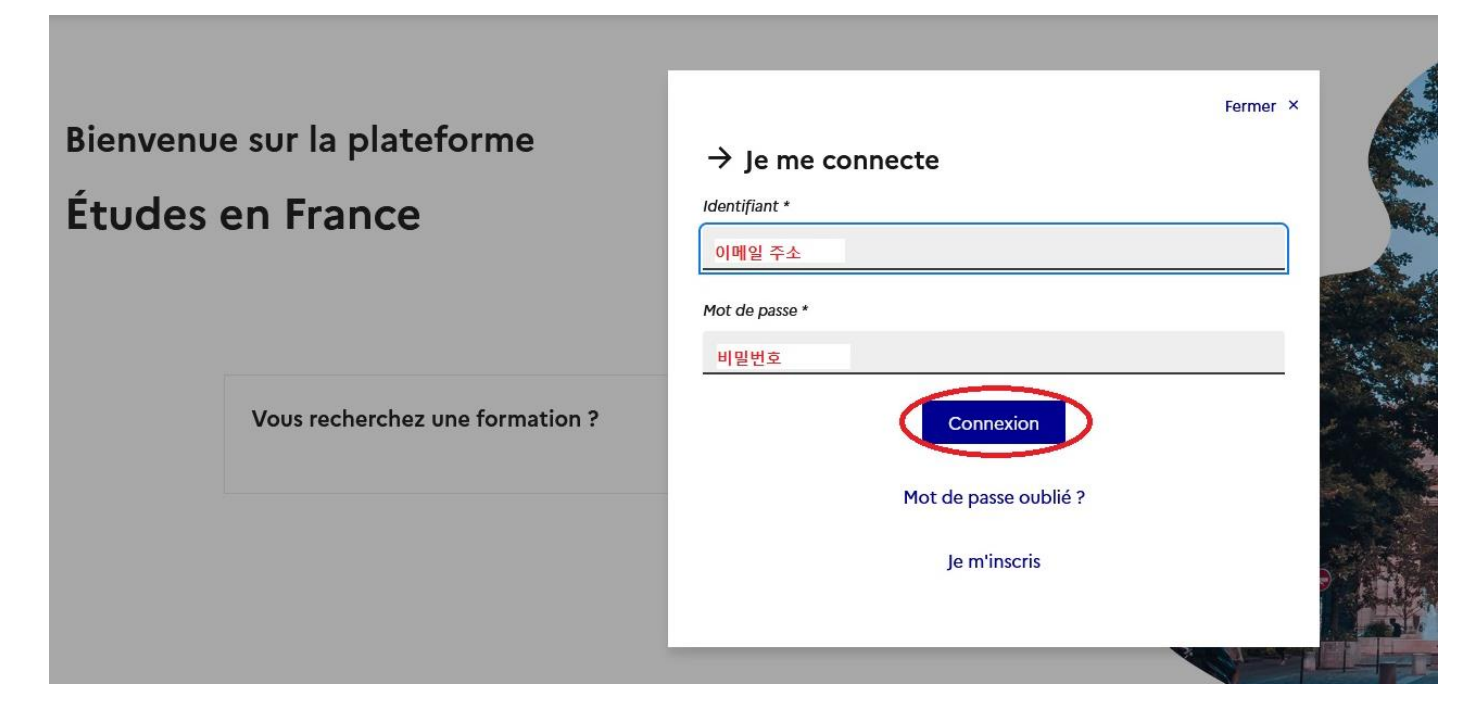

### **-<2 단계> - 학생 : 온라인 서식 입력 메뉴 작성**

어학연수, 학위 과정, 전문 과정, 입학 시험 & 콩쿠르, 박사 및 기타 과정으로 학생비자를 신청할 경우, Je suis accepté (나는 등록되었습니다)를 선택합니다.

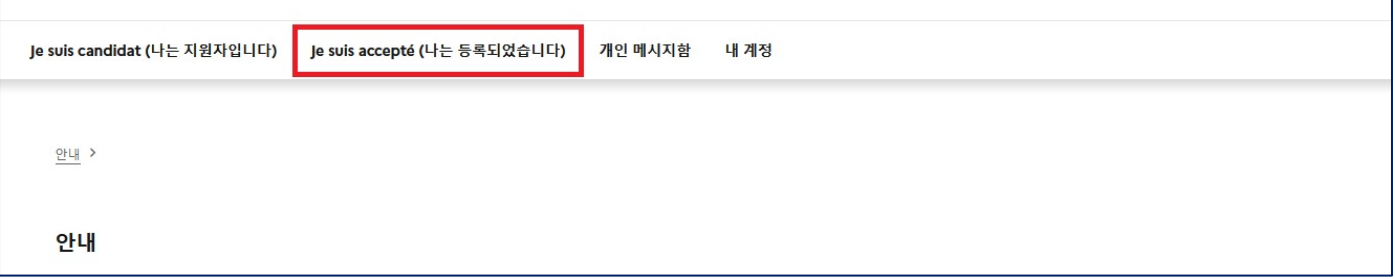

**1> 학업 과정 선택 및 입력**

### **A. 어학 연수/ 학위 과정/ 전문 과정/ 입학 시험 & 콩쿠르/ 박사/ 기타 프로그램에 등록한 경우**

(외국소재 대학교와 프랑스 학교간의 협정프로그램으로 학업을 진행하는 경우도 포함. Study abroad program 등)

## 프랑스 교육 기관에서 발급받은 입학 허가서/ (가) 등록증 선택 후 과정 추가 클릭합니다.

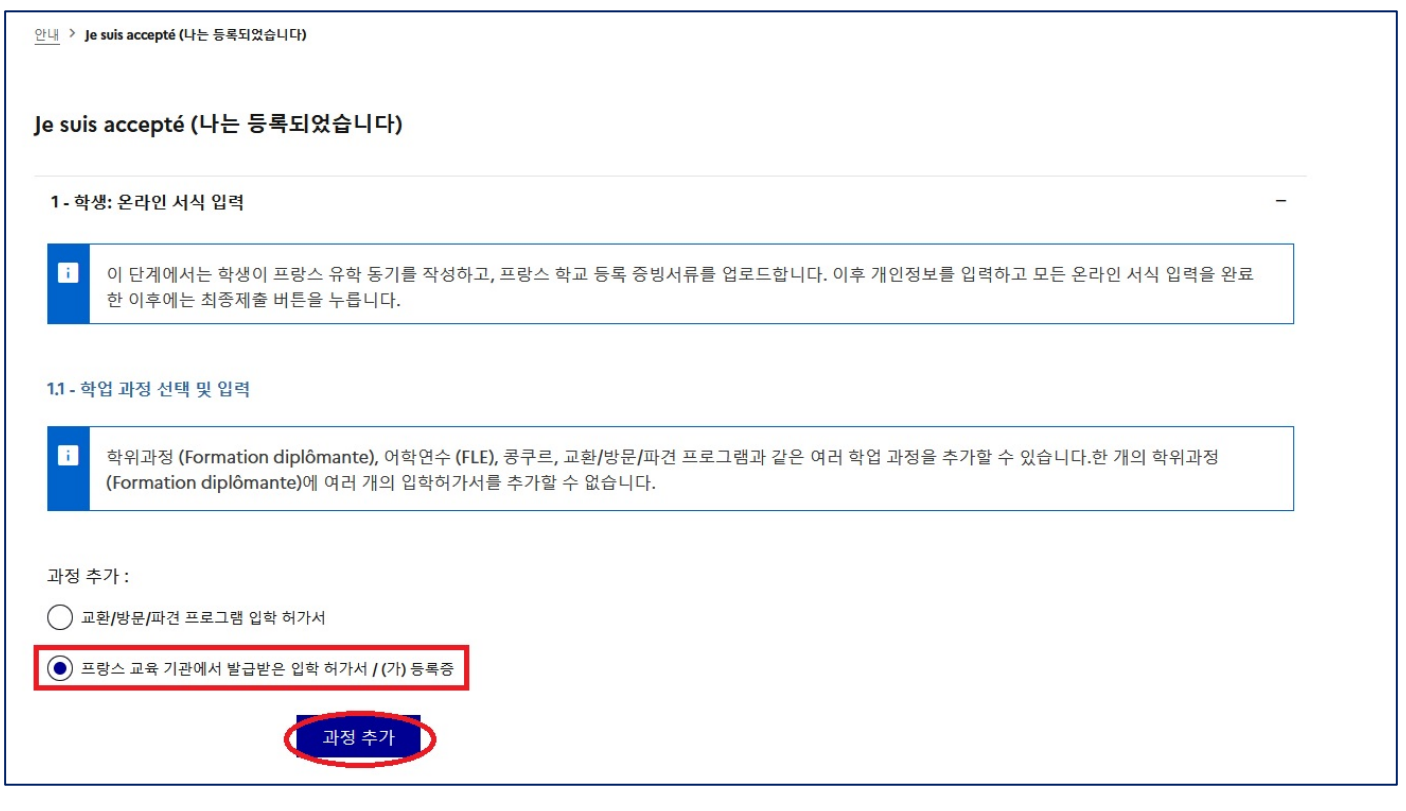

# ① '학생에게 해당하는 경우를 선택합니다' : **'기타 사항에 해당합니다'**에서 학위 과정/ 전문 과정/ 입학 시험 & 콩쿠르/ 어학연수/ 박사/ 기타 중에서 본인에게 해당하는 과정을 클릭합니다.

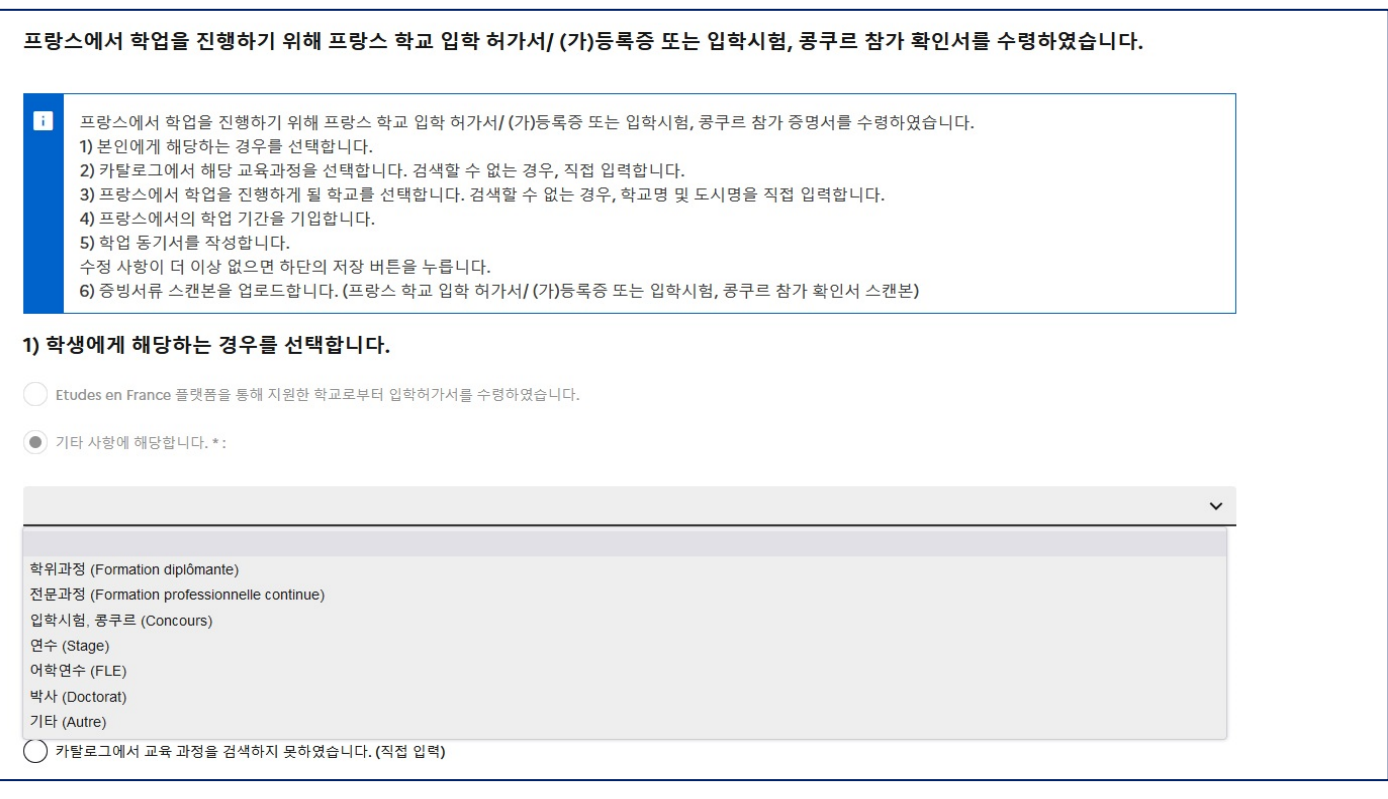

검색 예시 2) 어학 연수 : fle+기관명+도시명 -> fle alliance française lyon

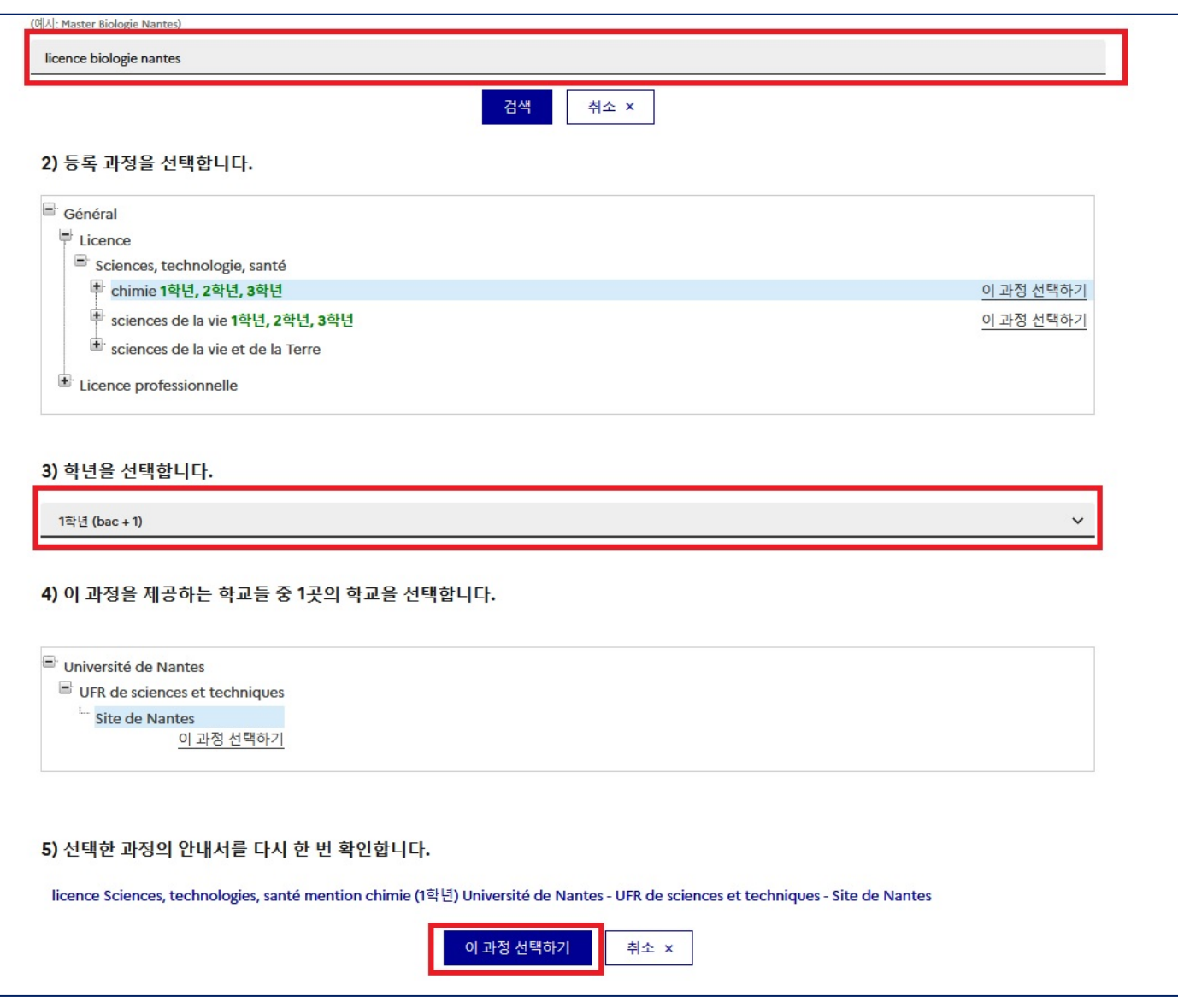

- **해당 교육과정이 없는 경우** 취소 버튼을 누르고, **'카탈로그에서 교육 과정을 검색하지 못하였습니다. (직접 입력)'**를 클릭하여 교육 과정, 지원 학년, 수준, 분야 및 학위 종류를 입력합니다.

(◈ 전문 과정인 경우 -> 지원 학년: 1 학년 / 수준: Bac+1 / 학위종류: 교육 과정 이수 후 학위가 아닌 수료증을 이수하는 경우 **Formation d'école spécialisée** 로 표기)

③학업을 진행할 프랑스 학교 기입

- 카탈로그에서 교육 과정을 검색한 경우, 자동으로 입력됩니다.

- 검색하지 못한 경우 "프랑스 학교 검색"을 클릭하여, 등록 학교 검색 후 리스트 상에 확인된 학교명 및 도시명을 복사하여 입력합니다. 해당 기관이 리스트에 없을 경우, 하단의 공란에 학교명 및 도시명을 직접 입력합니다.

④ 해당 과정의 학업기간 기입

입학허가서/ (가)등록증에 명시된 프로그램 수업 시작일과 종료일을 반드시 기입합니다.

### ⑤ 학업 동기서 입력

등록 기관 및 과정, 선택 이유, 학업 계획 및 향후 진로 계획에 대해 최소 1000 자 이상 1500 자 이내로 기입하며 영어 또는 프랑스어로 작성합니다.

⑥ 입학 허가서/ (가)등록증 스캔하여 업로드

파일 업로드 시 등록 기관의 입학 허가서/ (가)등록증이 여러 개일 경우 각각 분리하여 업로드한 후 닫기 버튼 클릭 후 저장합니다.

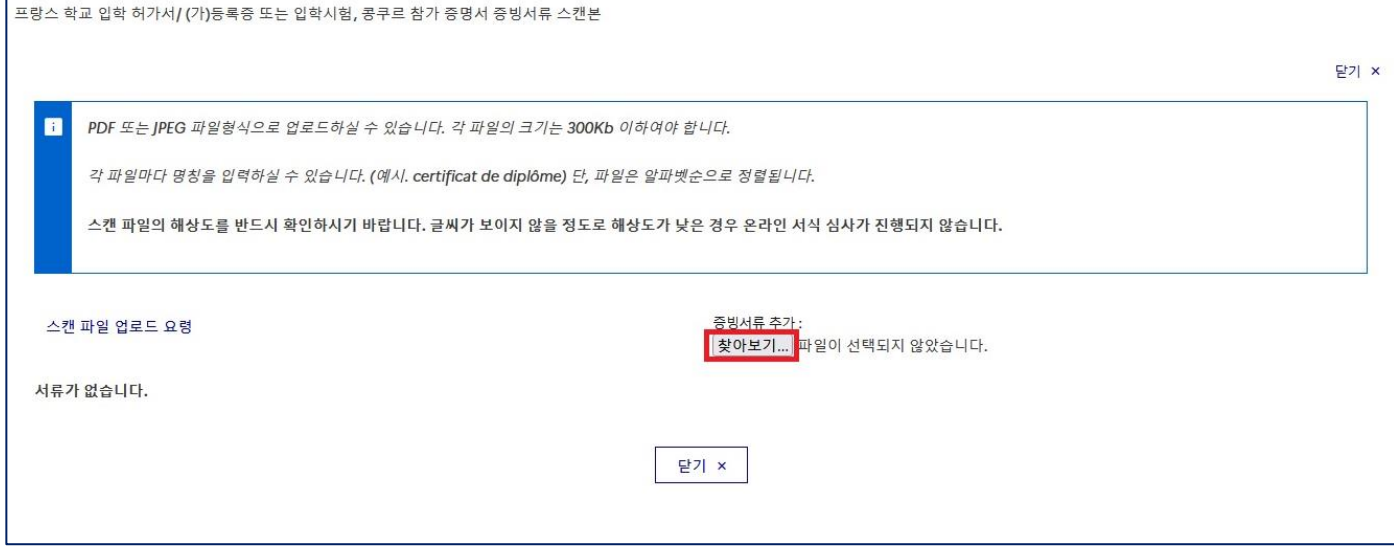

### **B. 여러 과정에 등록한 경우 입력 예시**

**Ex 1) 여러 어학 기관에 등록한 경우**

**1. 프랑스 교육 기관에서 발급받은 입학 허가서/ (가) 등록증** 선택하여 과정 추가 → **기타 사항**에서 **어학연수(FLE)** 선택 후 첫 번째 어학연수 기관 및 과정 정보 입력 및 입학 허가서/ (가)등록증을 업로드 합니다.

**2.** 1 번과 동일한 방식으로 나머지 어학 학업 과정을 추가 합니다.

**- 이 경우 첫 번째 어학기관을 « 나의 주요 학업 과정입니다 » 로 선택합니다.**

**Ex 2) 어학 연수 + 학위 과정 또는 전문 과정에 등록한 경우**

**1. 프랑스 교육 기관에서 발급받은 입학 허가서/ (가) 등록증** 선택하여 과정 추가→ **기타 사항**에서 **어학연수(FLE)** 선택 후 첫 번째 어학연수 기관 및 과정 정보 입력 및 입학 허가서/ (가)등록증을 업로드 합니다.

**2. 프랑스 교육 기관에서 발급받은 입학 허가서/ (가) 등록증** 선택하여 과정 추가→ **기타 사항**에서 해당 과정 선택 후 등록한 학위 과정 또는 전문 과정에 해당하는 정보 입력 및 입학 허가서/ (가)등록증을 업로드합니다.

- **이 경우 학위 또는 전문 과정을 반드시 « 나의 주요 학업 과정입니다 » 로 선택합니다.**

**※ 학업과정 입력 시 주의 사항**

1. 최대 3 개의 과정까지 등록할 수 있습니다.

- 2. **학위 과정(formation diplômante)**은 1 개 이상 등록할 수 없습니다.
- 3. 2 개 이상의 다른 기관에 등록하였다 하더라도, 모든 과정의 **« 학업 동기서 »는 동일한 내용으로 입력**해야합니다.

## **2> 개인정보 입력 1.2 – 개인정보 입력 클릭**

# → 1.2 - 개인정보 입력 미완료 n 인적 사항, 학업 및 경력사항, 어학능력 관련 항목을 입력하시기 바랍니다.

### **1) 인적 사항**

- ① 로그인 계정/회원번호/사진: **개인 사진 업로드는 필수입니다.**
- ② 신분증 및 행정비용 납부 영수증: **여권 스캔본/ 행정비용 납부 영수증 스캔본 업로드 필수입니다.**
- ③ 연락처 : **자택 주소, 우편번호, 휴대폰 번호 입력 필수입니다.**
- \* 위의 네 가지 사항 미입력 시 증빙 서류 미비로 온라인 서식 심사가 불가합니다.
- ④ 하단의 특이 사항 중 프랑스 정부 장학, Erasmus Mundus 장학생 또는 기타 사항에 해당하는 경우 입력을 클릭하여 해당 사항을 선택한 후 저장하고 **증빙 서류를 업로드합니다**. 해당하지 않는 경우 '위의 특이 사항에 해당하지 않습니다'란을 체크한 후 저장합니다.

### 신분증 및 행정비용 납부 영수증

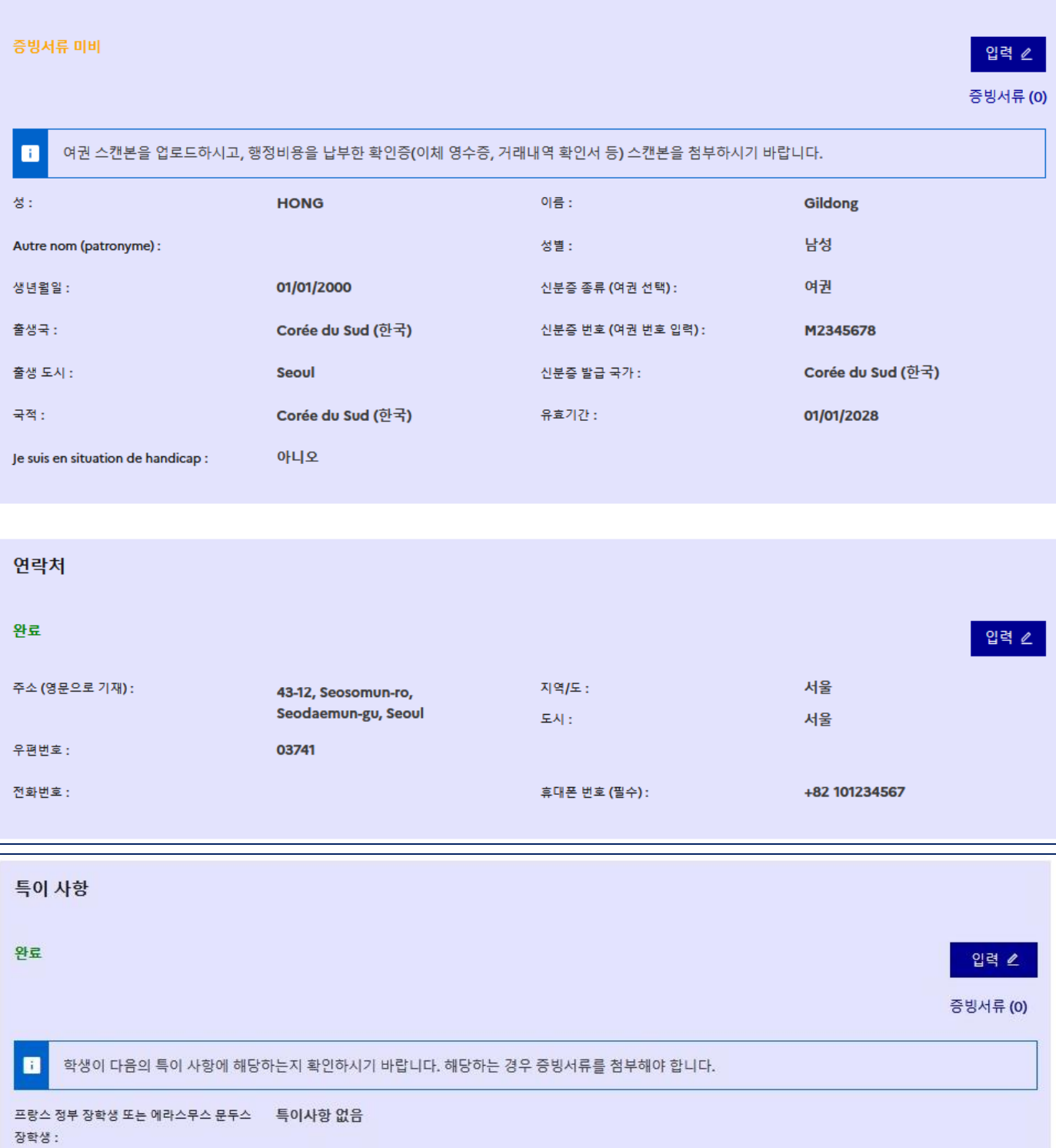

 $7|E|$  : 특이사항 없음 어떠한 특이 사항도 해당되지 않습니다.

### 이력서(Curriculum Vitae) (필수 항목)

#### 스캔 파일 업로드 요령

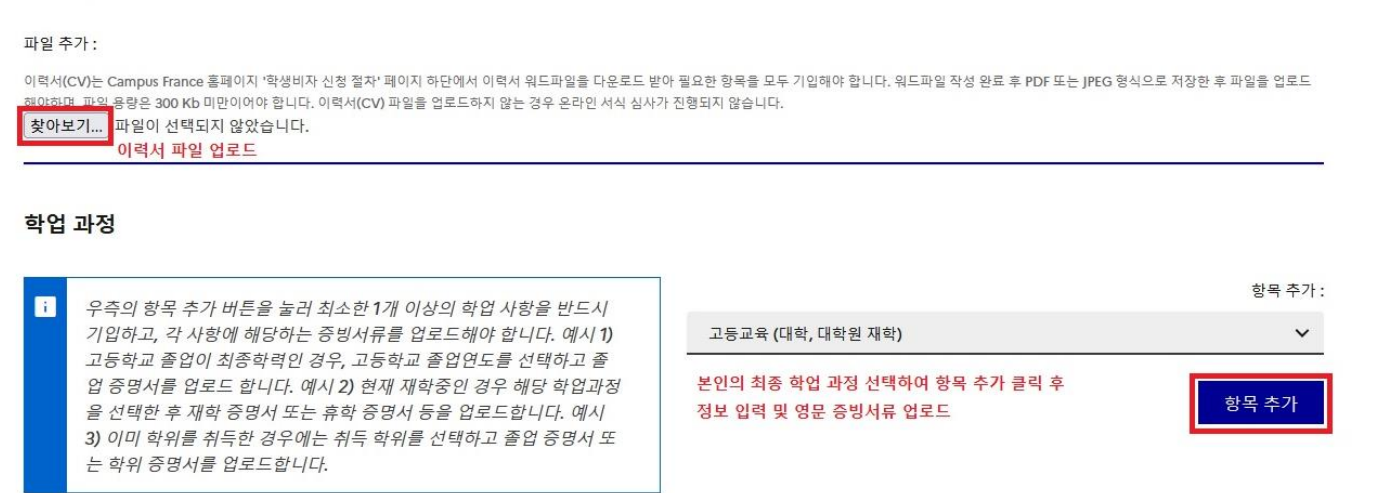

**① 이력서 (Curriculum Vitae)** : **Campus France 홈페이지 "학생비자 신청 절차" 페이지 하단에서 이력서 워드파일을 (Campus France\_Curriculum Vitae) 다운로드 받아 작성 후 PDF 또는 jpeg 형식으로 저장하여 파일을 업로드합니다.**

**② 학업 과정**: 본인에게 해당하는 경우를 확인하고 그에 맞게 항목 추가를 클릭하여 입력합니다. 증빙 서류 업로드 중 최종학력 증명서는 **영문본만** 가능합니다.

아래의 상황 중 본인에게 해당되는 경우에 따라 학업 사항 입력 후 각각의 증빙 서류를 업로드 합니다.

- 고등학교 졸업 혹은 검정고시 합격 후 대학에 입학하지 않은 경우: **'고등학교 졸업연도'** 클릭 후 항목 추가 – 해당 정보 입력 후 **고등학교 졸업증명서 업로드**
- ⚫ 고등학교 졸업 후 전문학사/학사/석사/박사 과정 재학/휴학/제적인 경우: **'고등교육'** 클릭하여 현재 재학 또는 제적 학년 선택 후 **재학/휴학/제적 증명서 업로드**
- ⚫ 학위 취득자: **'고등교육 학위 취득'** 클릭하여 해당 학위 선택 후 **졸업 증명서 스캔본 업로드**
- 연수/직장 경력 증빙서류 제출이 가능한 경우: '연수 및 경력사항' 클릭하여 해당 정보 입력 및 관련 서류 스캔본 업로드

### **3) 어학 사항 입력**

① 프랑스어 시험 : 어학 자격증을 취득한 경우 시험 종류에서 본인에게 해당하는 시험을 선택하여 항목 추가 후 관련 정보를 입력, 증빙 서류는 점수가 표기된 자격증 페이지를 스캔하여 업로드 합니다.

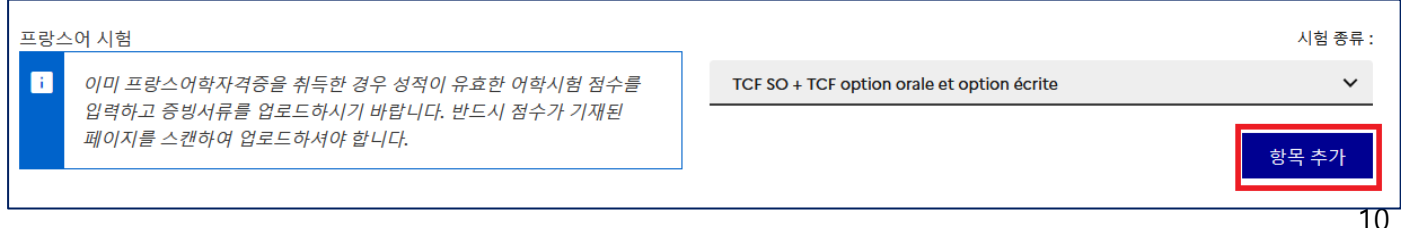

② 프랑스어 학습 유무 :

수정 버튼을 클릭하여 프랑스어를 학습한 경험이 없는 경우 모두 **아니오**로 답변, 프랑스어를 학습한 경험이 있는 경우 관련 정보 기입 후 저장합니다.

③ 프랑스 체류 사항 :

기존에 프랑스에 3 개월 이상 체류 경험이 있는 경우 하기와 같이 입력하고, 당시 발급받았던 관련 증빙서류를 (학생비자의 경우 학생비자, OFII, 체류증, 학생증, 성적표 등) 반드시 업로드합니다. 해당 서류를 제출하지 못하는 경우, 영문 혹은 불문으로 사유서를 작성하여 업로드합니다.

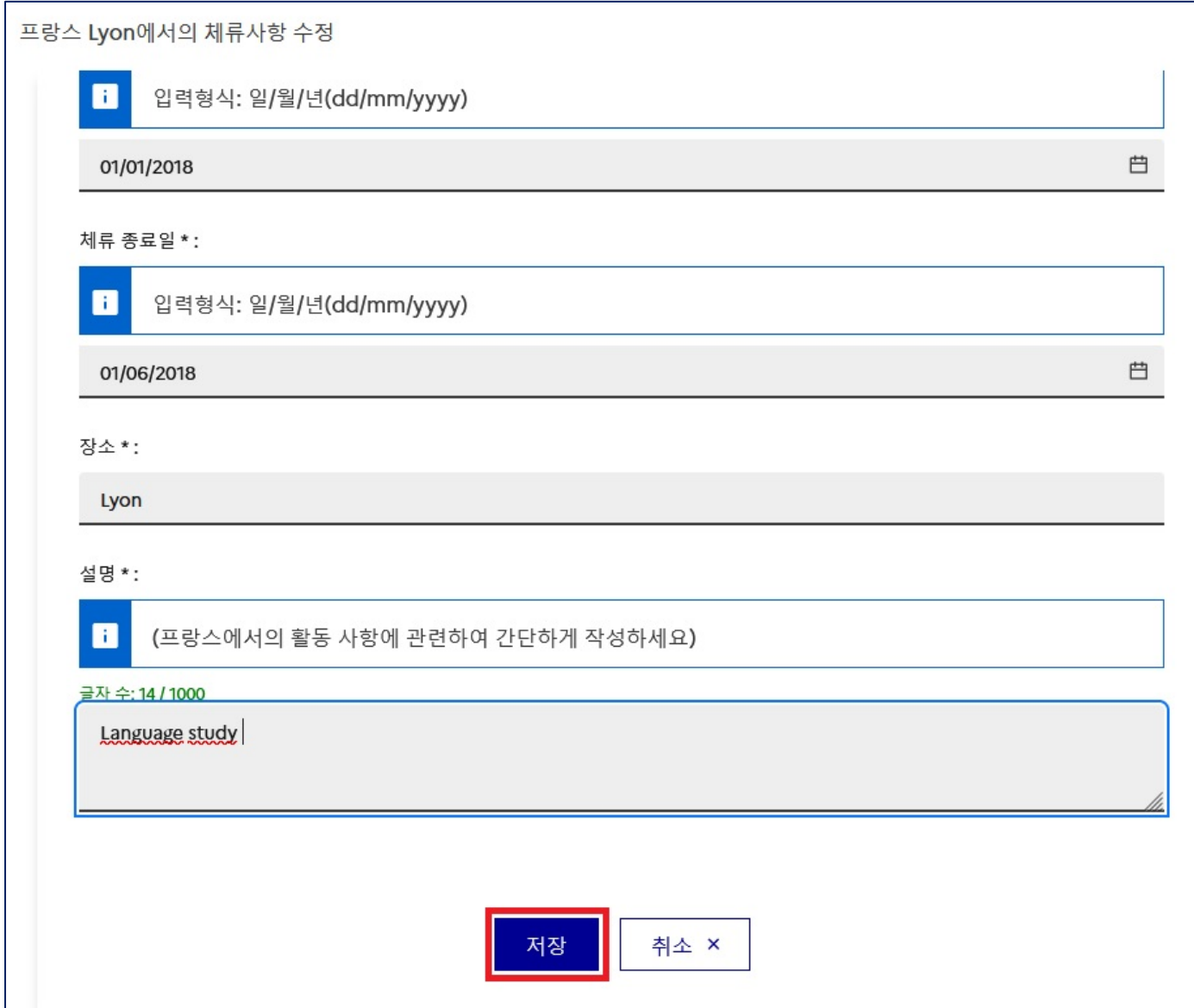

④ 영어 학습 유무 :

수정 버튼을 클릭하여 정보 입력합니다. 영어 어학시험 정보 입력하는 경우 반드시 증빙서류를 클릭하여 성적 증명서를 업로드합니다. (성적표 유효기간 이내 증빙서류만 업로드 가능하며, 기타 구사 언어란에 한국어는 제외하고 기재합니다.)

### **3> 온라인 서식 최종 제출 1.3-온라인 서식 최종제출 클릭**

온라인 서식 입력이 완료되고 각 항목마다 초록색으로 완료 메시지가 뜨면 하단의 온라인 서식 최종 제출을 클릭합니다. 최종 제출 후에는 수정이 불가하므로 최종 제출 전 모든 정보를 정확하게 입력했는지 다시 한번 확인합니다.

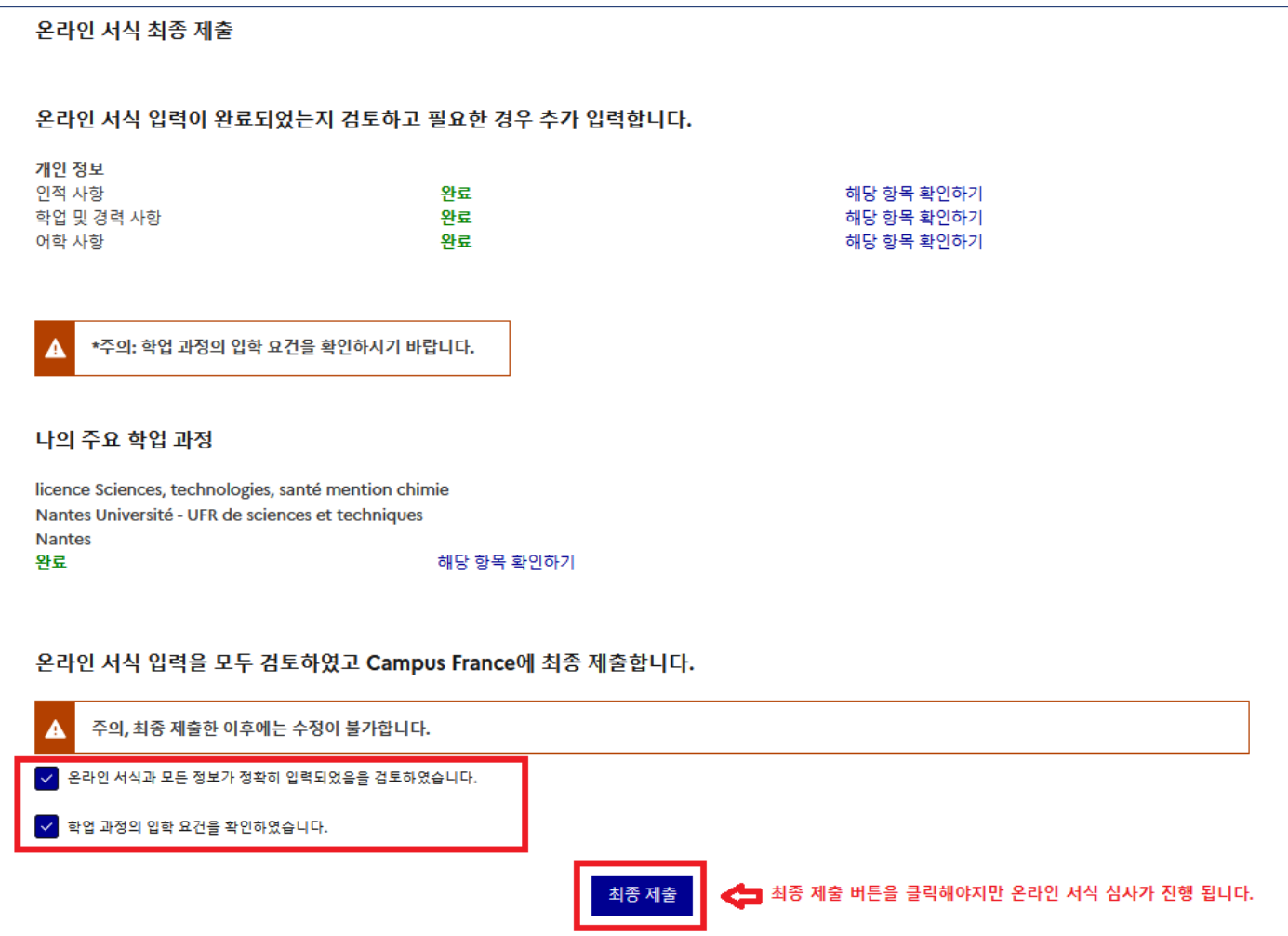

**\***최종 제출을 클릭한 이후, Etudes en France 플랫폼 상의 온라인 서식 수정이 필요하다는 메시지를 수령하였다면, 해당 항목을 수정 또는 재입력한 후 **최종 제출 버튼을 다시 한번 눌러야만 정상적으로 서류심사**가 가능합니다.

### **-3 단계 - Campus France 면접 예약-**

Campus France 면접은 대면 면접으로 진행됩니다.

위와 같이 모든 서식 입력을 완료한 후 온라인 서류 심사에 소요되는 시간은 10 일 가량이며**(토, 일, 공휴일 제외)**, 정상적으로 심사에 통과한 경우 아래의 메시지를 수령합니다. **'Campus France 면접을 예약합니다.'** 버튼을 클릭하면 본인의 면접 일정 예약이 가능합니다. 단, 2023 년 10 월부터 매주 수요일은 교환(파견/방문)학생 면접으로 인해 일반 학생 면접은 진행되지 않습니다. 수요일에 예약한 경우, 예약이 자동 취소되므로 유의하시기 바랍니다.

## **\*최종 제출 후 10 일 이상 Etudes en France 에 변동 사항이 없을 시 반드시 Campus France 에 확인 요청 이메일을 송부해야 합니다.**

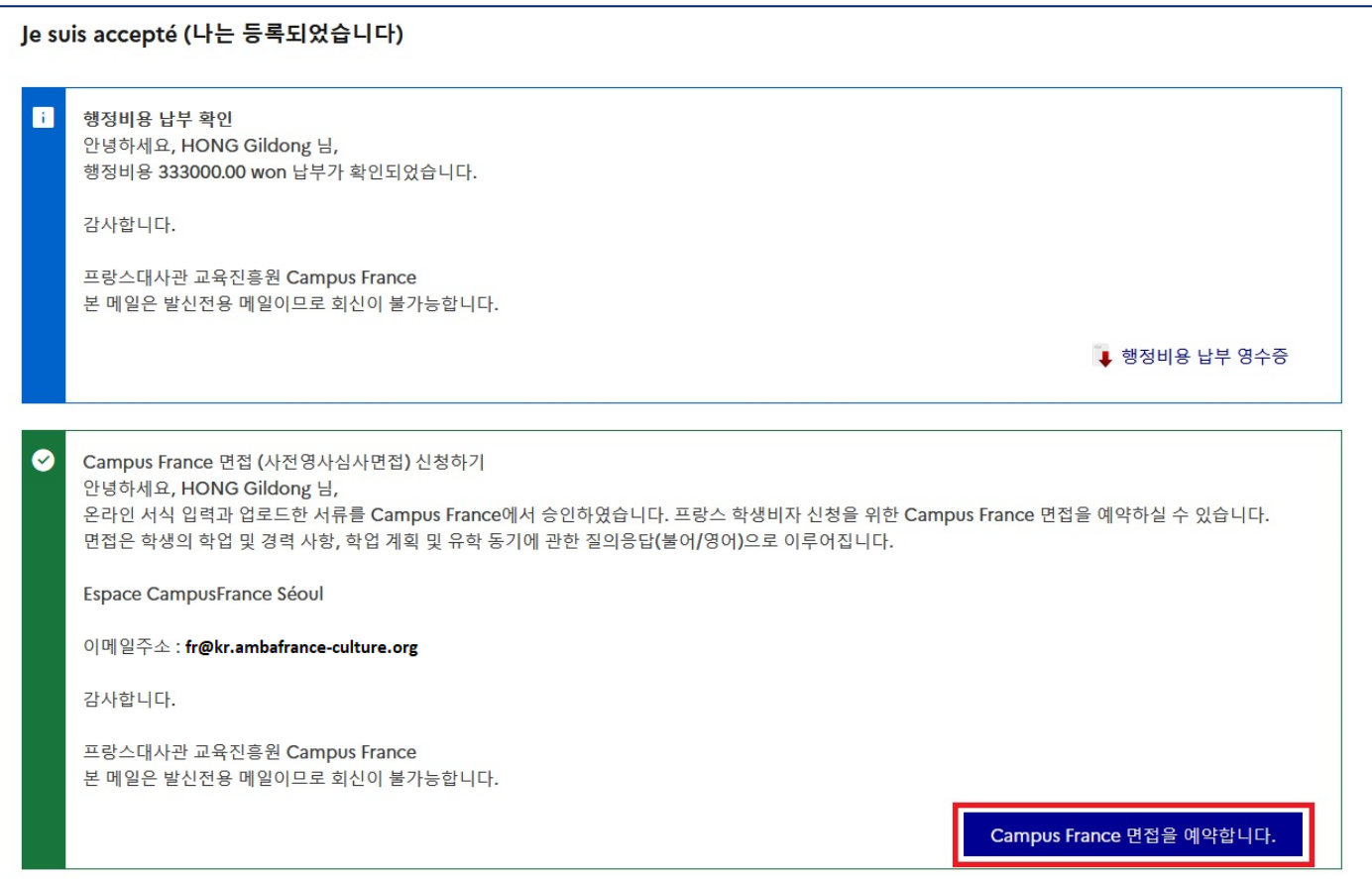

### 하단의 동그라미 표시가 되어있는 날짜 및 시간을 선택하여 클릭 후 예약 버튼을 눌러 저장합니다.

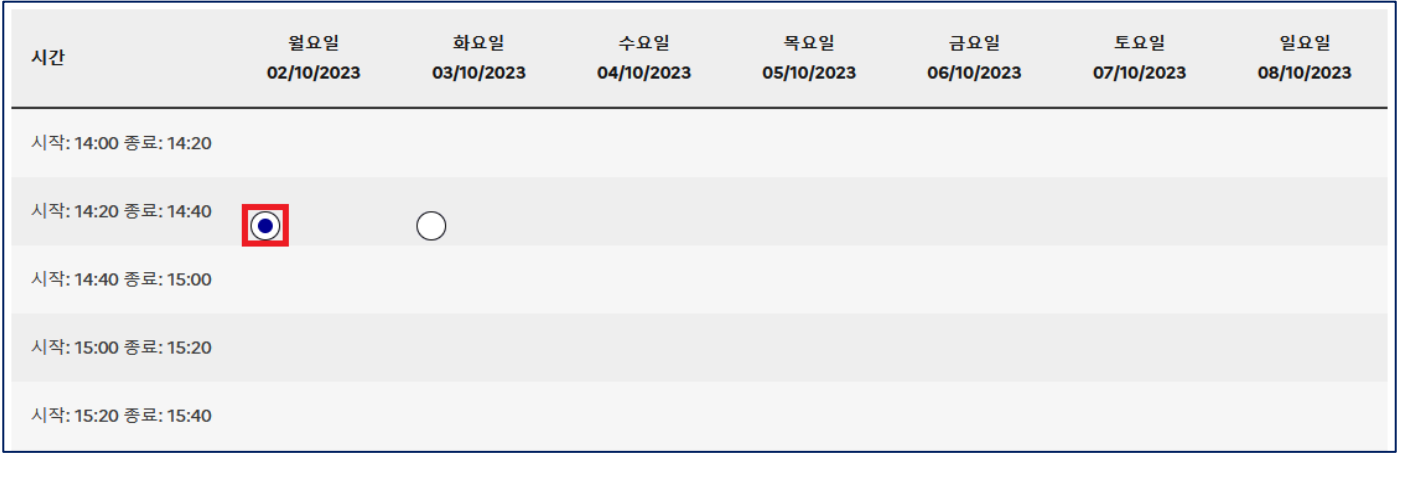

선택한 세션에 면접을 예약합니다.

**※** 취소는 예약 시점을 기준으로 48 시간 이후 가능하며, 예약한 **면접일 2 일 전부터는 취소 불가능** 합니다. 불가피한 사정으로 면접에 출석하지 못할 경우 Campus France 이메일로 반드시 미리 연락해야 합니다.

**Campus France 면접 완료 이후, 학생 비자 신청을 위해 비자과 방문 시 Campus France 에서 발급해 드리는 아래 서류를 반드시 지참해야 합니다.**

➢ **Campus France 도장을 받은 프랑스 학교 (가)등록증**: 면접 당일 지참한 프랑스 학교 (가)등록증 사본 (Attestation d'inscription/pré-inscription)에 Campus France 기관 도장을 찍어드립니다. **Etudes en France 플랫폼을 통해 생성되는 KR 번호가 명시된 Accord préalable d'inscription /Confirmation d'acceptation 증명서**: Etudes en France 플랫폼에서 아래와 같이 확인하고 출력합니다.

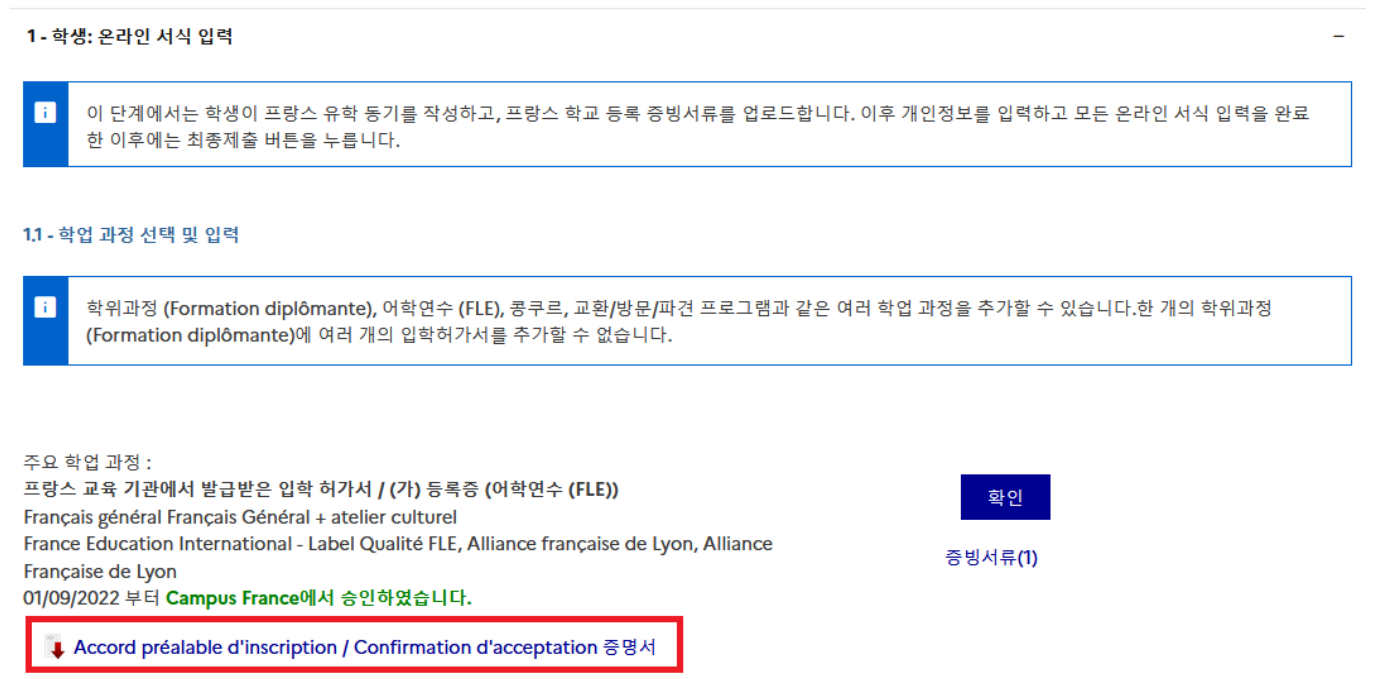

**- 감사합니다 ! Merci pour votre attention ! -**